# **Configuring a SmartWitness KP1 Device and a Unit in Wialon to Download Video Files**

This guide describes how to configure a Smartwitness KP1 device and a unit in Wialon to download video files. After configuration, you can also execute other commands described in the [supplement](#page-10-0) to the guide.

# **Configuring a SmartWitness KP1 Device**

- **1.** Take out the memory card from the device and insert it into your computer.
- **2.** Install and start KP1 Configuration Tool.
- **3.** In the configuration tool, click **Open** and select the **settings.ini** file on the device memory card. If there is no such file, click **Initialize SD Card**, after which the file will appear on the memory card.

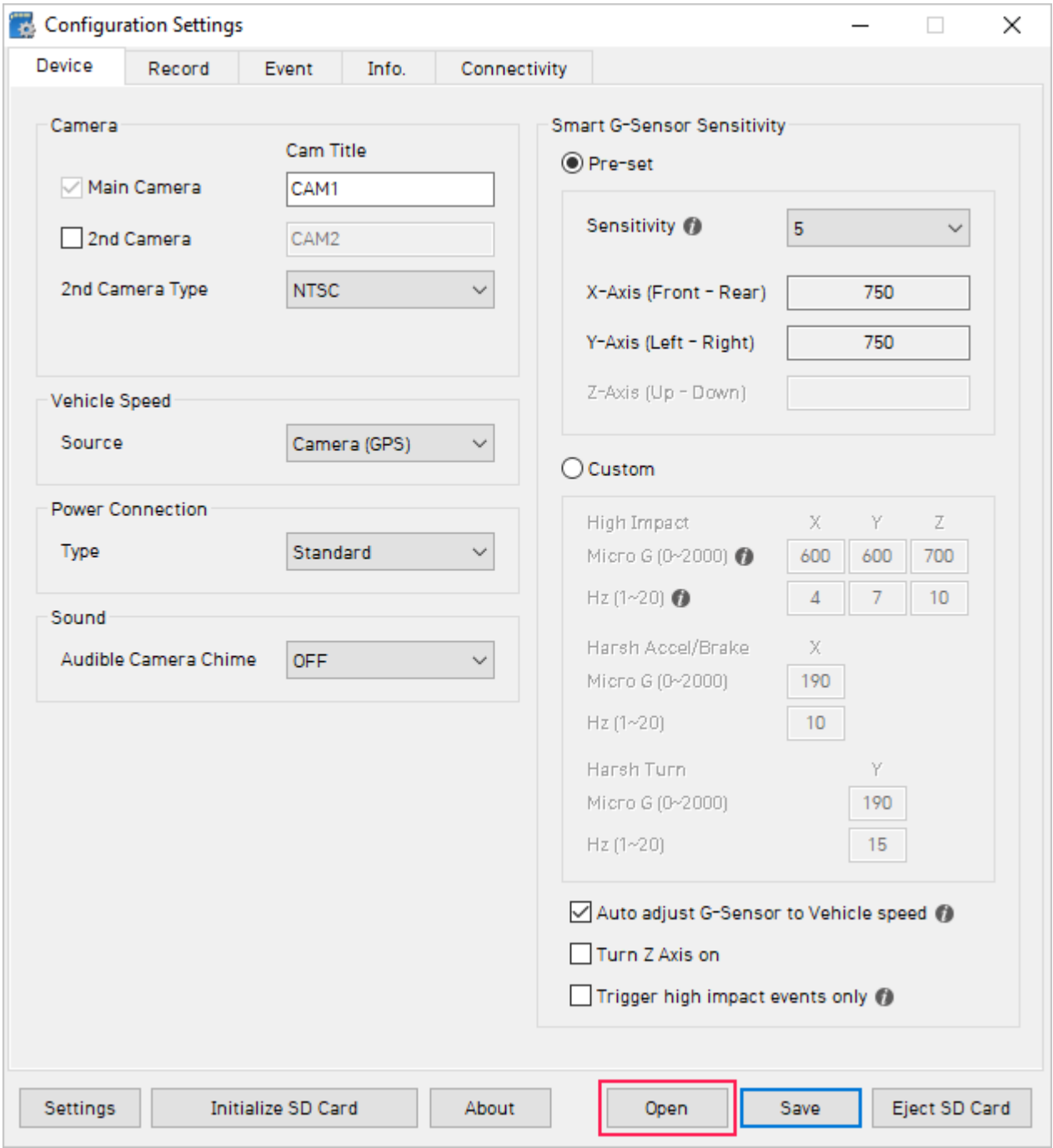

**4.** Go to the **Server** tab. In the **Domain/Static IP and Port#** field, type the IP address and the port of the Wialon server specified on the **[General](https://docs.wialon.com/en/hosting/cms/units/general)** tab of the unit properties (the **Server address** field).

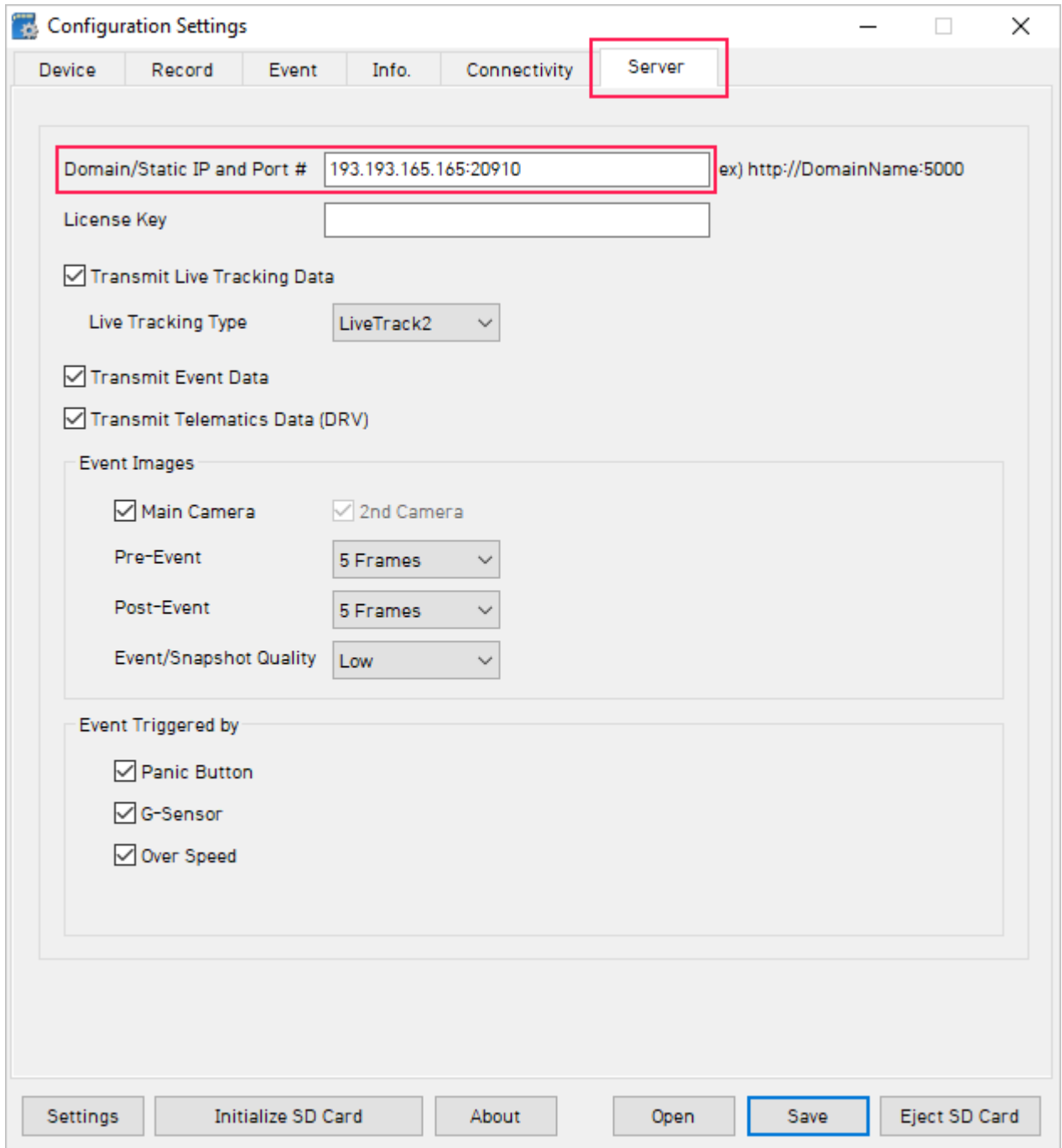

- **5.** On the **Connectivity** tab, complete the fields of the **Mobile Network** section.
	- **Dial No**. For GSM networks, specify **\*\*99#**.
	- **APN**. APN address. To get information about APN, contact the GSM operator.
	- **User ID**. Login to access APN.
	- **Password**. Password to access APN.

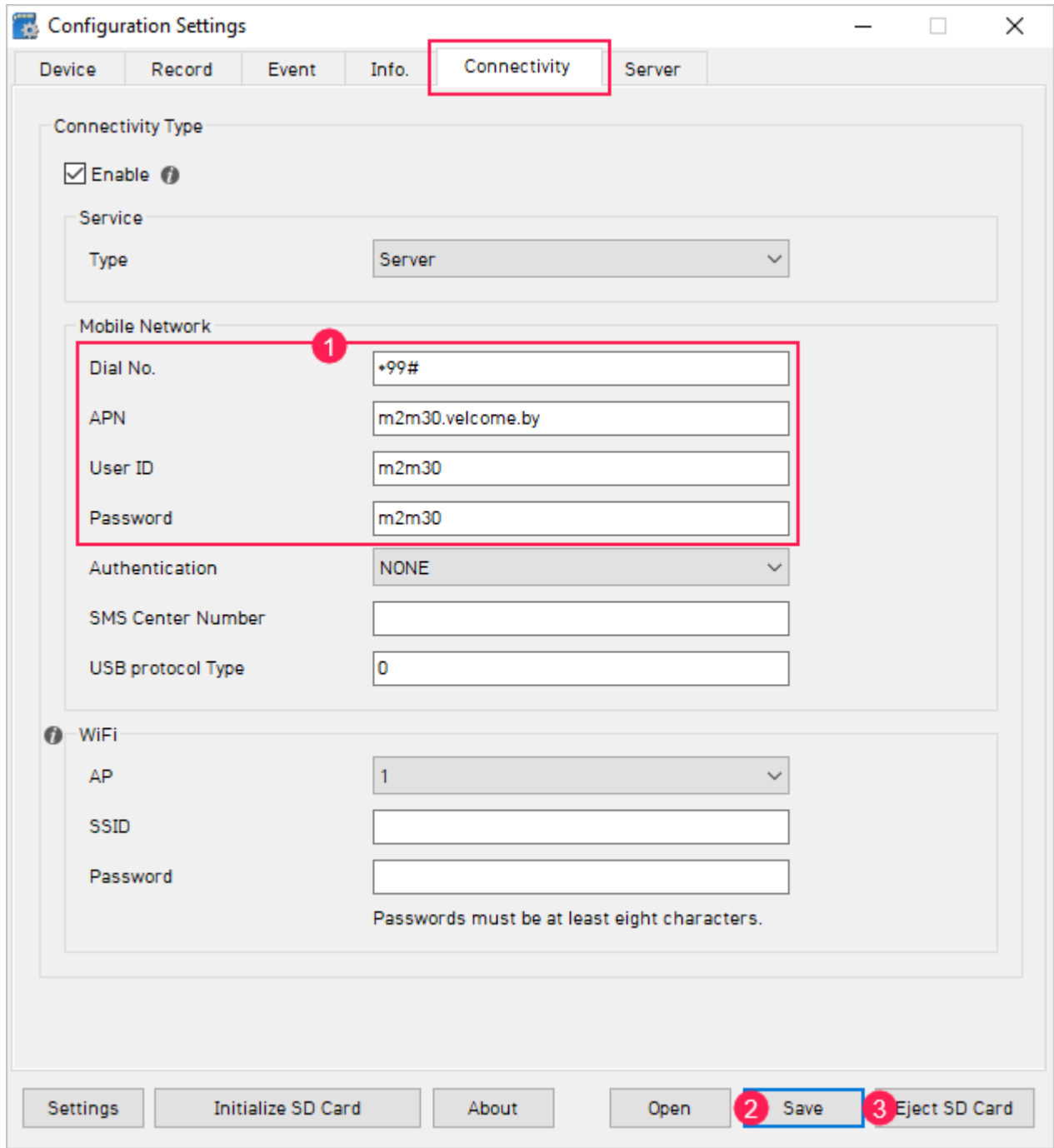

- **6.** Click **Save** to save the changes.
- **7.** Click **Eject SD Card**, take out the memory card from the computer, and insert it into the device.

# **Configuring a Unit in Wialon**

**1.** Create a unit. On the **General** tab, specify the unit name, the device type, and the unique ID.

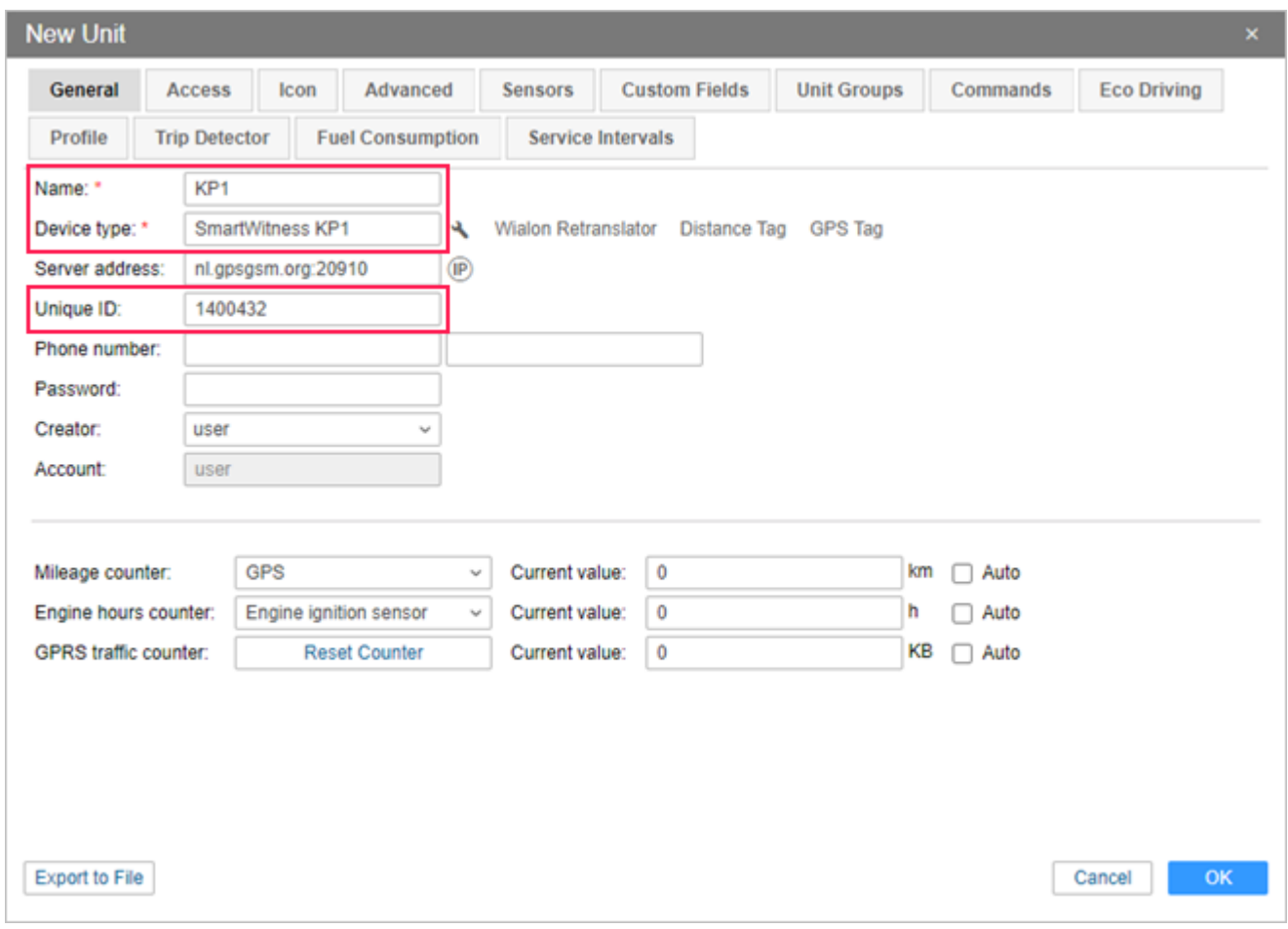

**2.** Click on the icon  $\triangle$  to open the **Device configuration** dialog box.

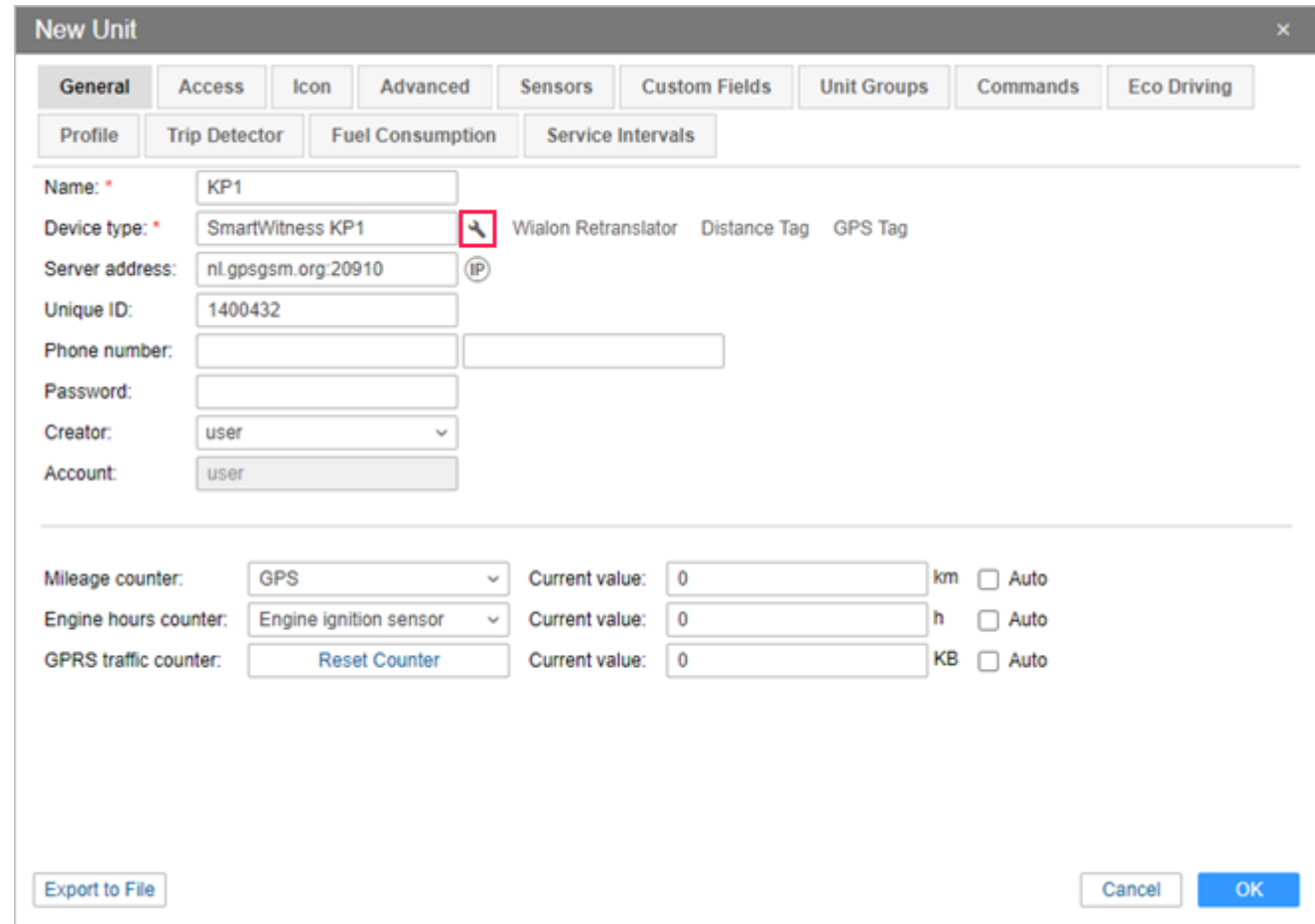

**3.** The settings described below are available in the dialog box.

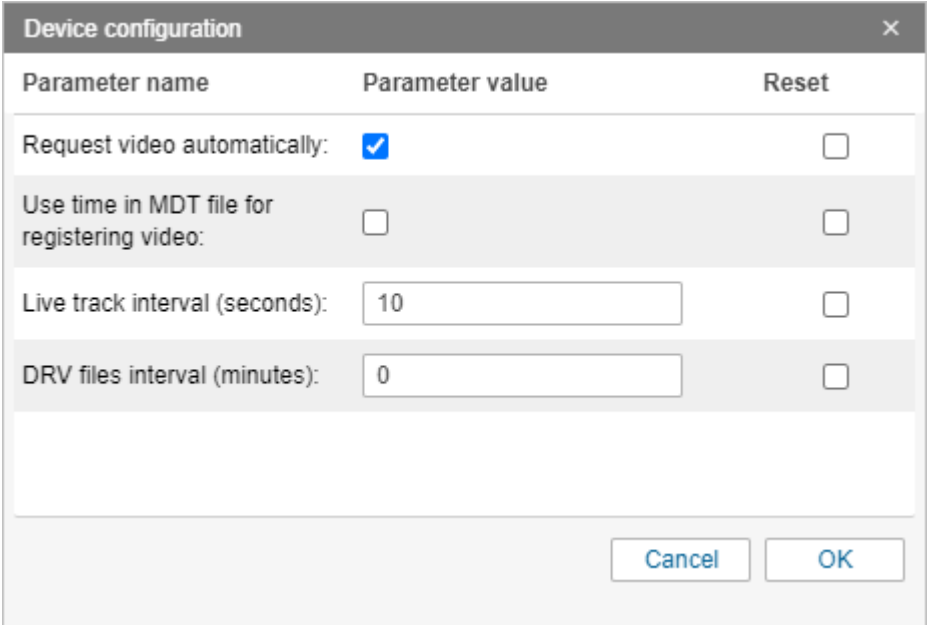

▪ **Request video automatically**. If this option is enabled, the device automatically sends the photos recorded during the registered alarm events to Wialon, after which the system automatically requests video files of these events.

- **Use time in MDT file for registering video**. If this option is enabled, the time indicated in the MDT file is considered to be the time of registering video files. If this option is disabled, the current server time is taken instead.
- **Live track interval (seconds)**. The option allows to set an interval in seconds for transmitting telematics data to the platform.
- **DRV files interval (minutes)**. The option allows to set an interval in minutes for transmitting the parameters related to driving (driver\_id, vehicle\_id, x\_gsensor, y\_gsensor, z\_gsensor, etc.).

Configure the required settings and click **OK**.

**4.** On the **Commands** tab of the unit properties, create a command for downloading videos. To do this, select the **Download video (download\_video)** type. In the **Channel** field, specify **Auto**.

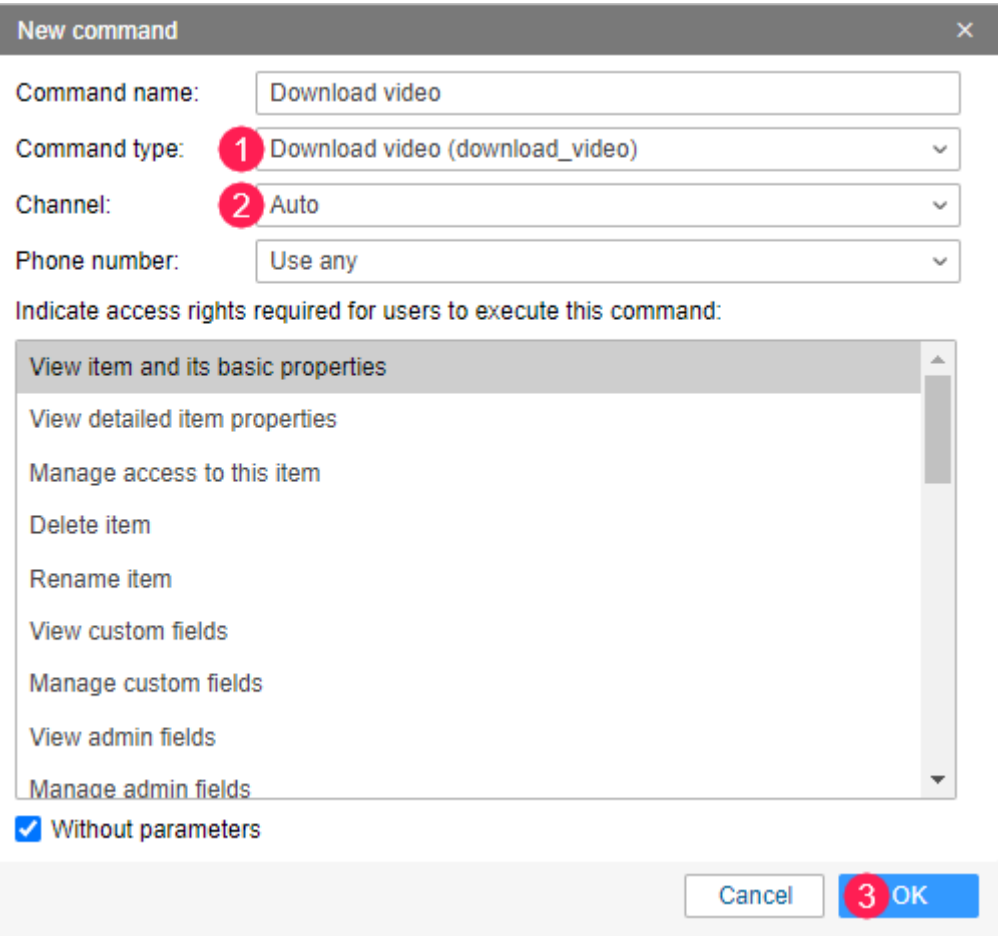

**5.** Make sure the unit is online (a [green](https://docs.wialon.com/en/hosting/user/monitor/icons#connection_state) icon is displayed opposite the unit name in the

monitoring list) and click on the icon set to send the command.

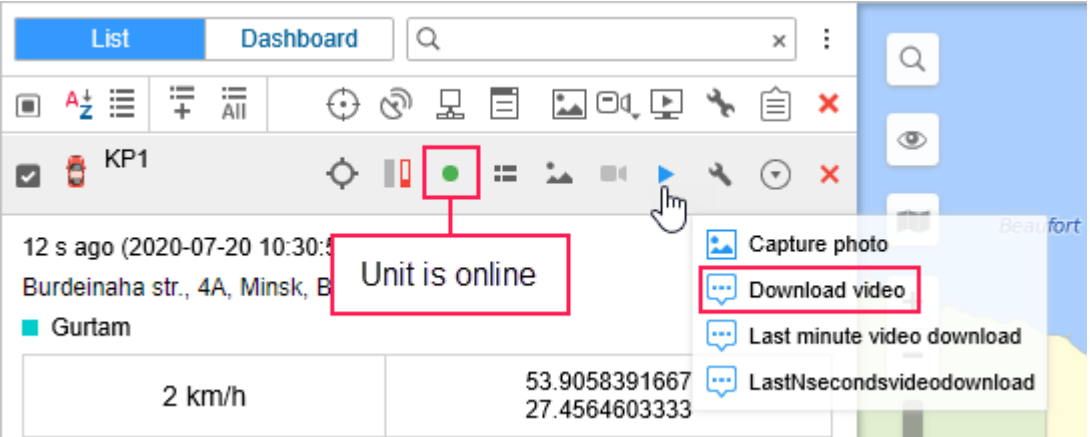

**6.** In the list of available commands, select the (Download video) command created in step **4** and click **Next**.

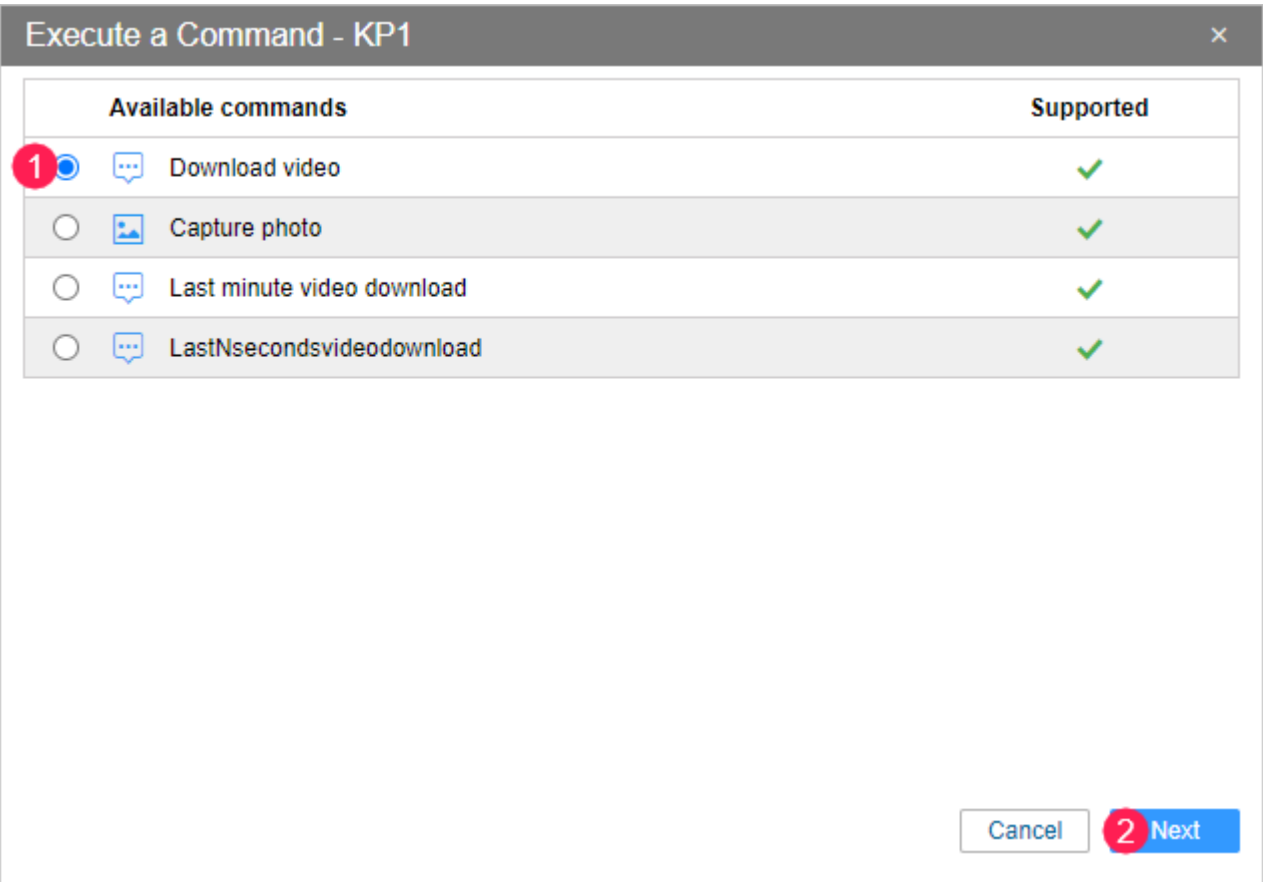

**7.** Specify the start time of the video and its duration in seconds (up to 20). Click **ОК**.

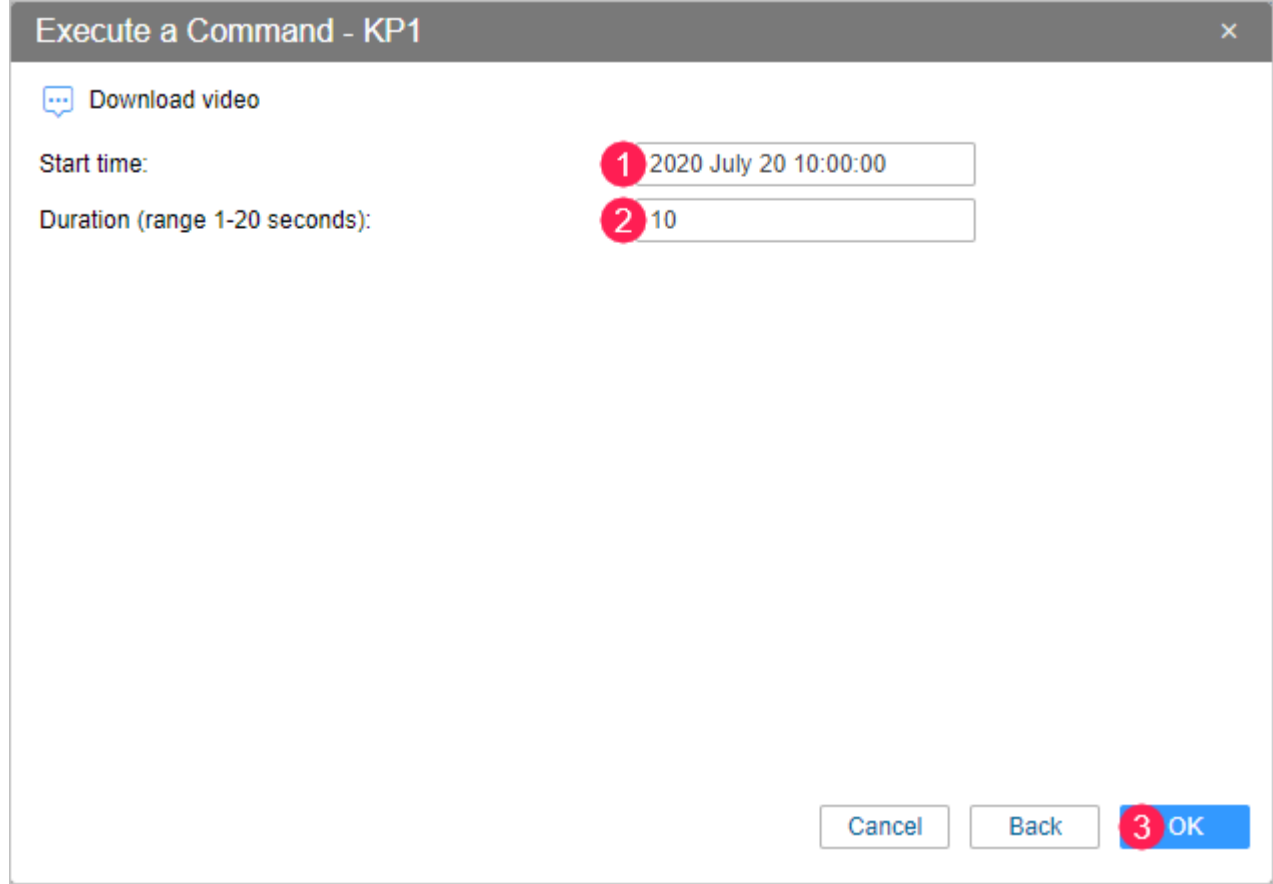

**8.** You will see a message about the download of the file in the **Chat with drivers** dialog box.

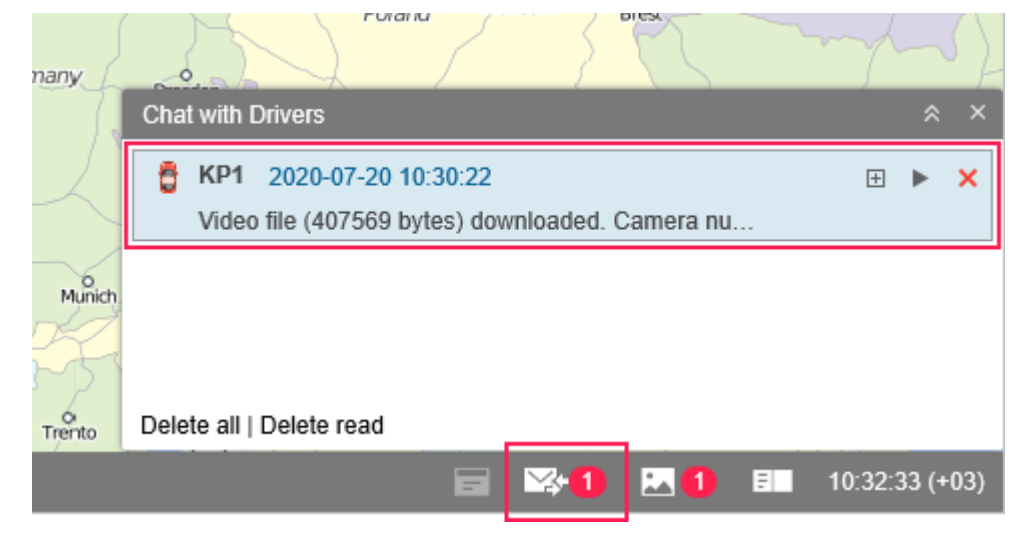

**9.** After the download is complete, a red indicator is shown next to the icon in the bottom panel. Click on it to open the received file. You can also click on the icon  $\rightarrow$  next to the unit name in the monitoring list (the **[Media](https://docs.wialon.com/en/hosting/user/monitor/icons#media)** option).

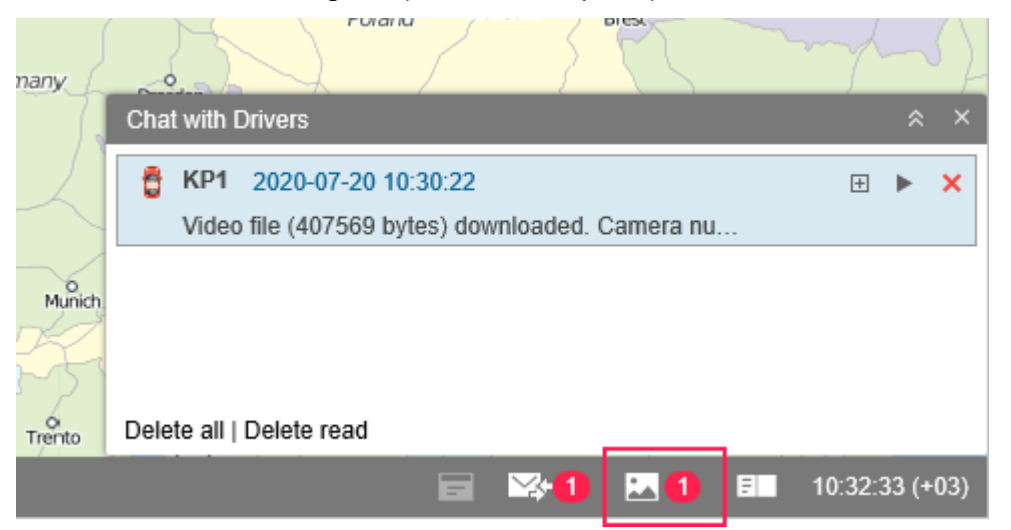

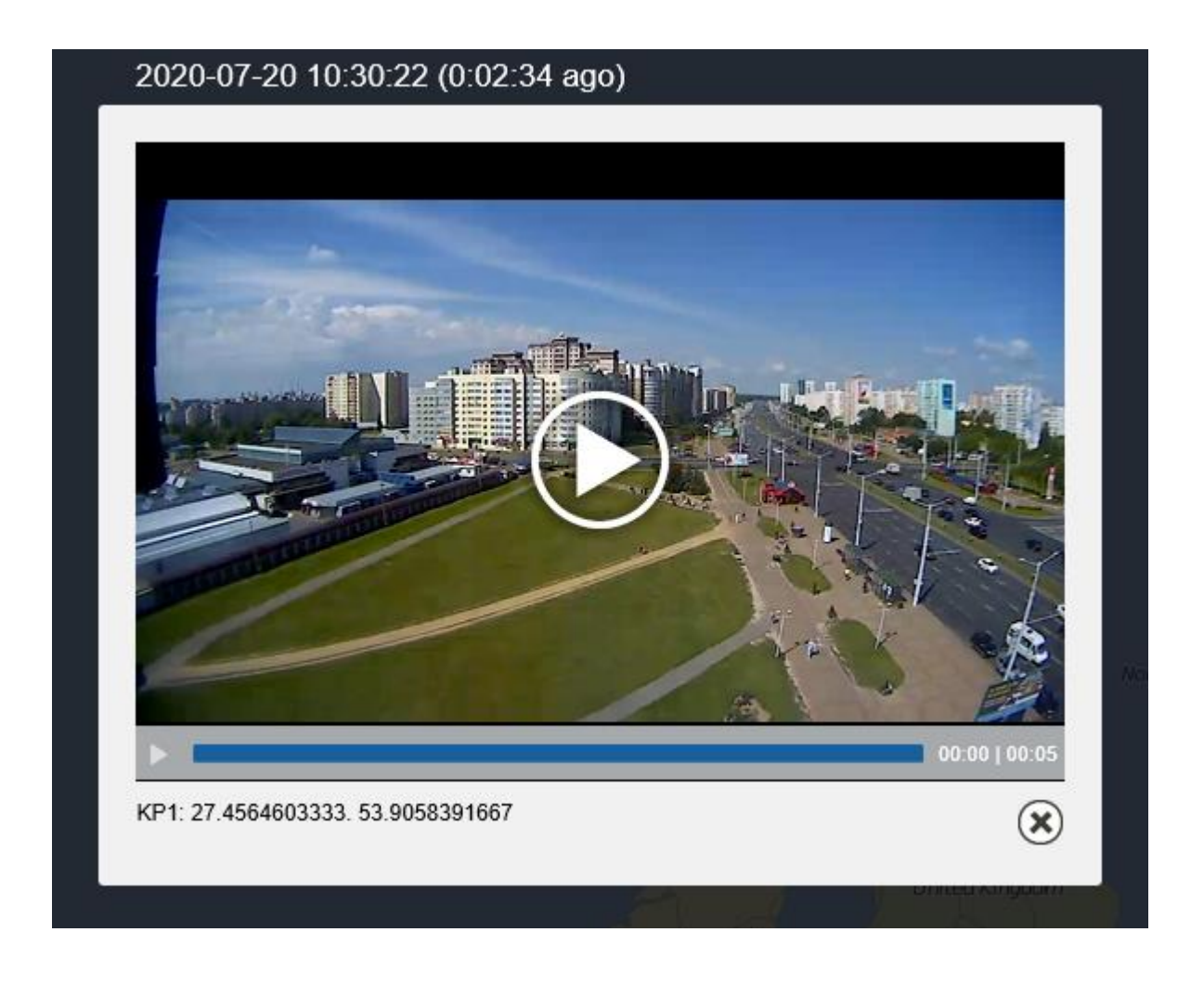

# <span id="page-10-0"></span>**Other Available Commands**

## **Download video for the last minute (download\_last\_minute\_video)**

The command allows to download the video for the last minute.

#### **Download video for the last N seconds**

#### **(download\_last\_n\_seconds\_video)**

The command allows to download the video for the last N seconds. The number of seconds is specified in the **Interval in seconds (range 1 — 60)** field when creating the command or before sending it.

# **Query snapshot (query\_photo)**

The command is used to request a photo. It is required to select the channel (camera) number when creating the command or before sending it.

## **Set the interval of sending data (set\_report\_interval)**

The command allows to change the settings below which are related to the frequency of sending data.

- **Example 1 Live track interval in seconds.** Interval in seconds for transmitting telematics data to the platform.
- **DRV file interval in minutes**. Interval in minutes for transmitting the parameters related to driving (driver\_id, vehicle\_id, x\_gsensor, y\_gsensor, z\_gsensor, etc.).

# **Upload configuration (upload\_cfg)**

The command allows to upload a configuration file and send it to the device. It is necessary to select the required configuration file in the **Path to configuration file** field when creating the command or before sending it.